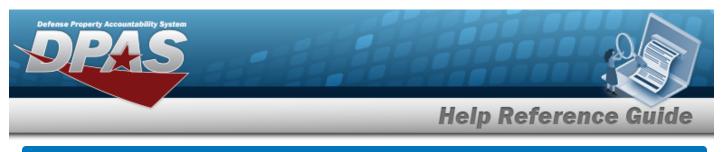

# Welcome

## **Overview – DPAS**

Welcome to the Defense Property Accountability System (DPAS) Small Arms / Light Weapons Registry Help System.

The Defense Property Accountability System (DPAS) is a Department of Defense (DoD) property management system.

It is the Accountable Property System of Record (APSR) for over 20 DoD Agencies and Military Services.

This online system is administered by the Office of the Under Secretary of Defense for Acquisition, Technology and Logistics (OUSD AT&L), a branch of the Office of the Secretary of Defense (OSD).

# **Overview — Small Arms / Light Weapons Registry Help**

This online help is designed to provide access to detailed information and instructions about accountability for all weapons within the DoD. This module is in response to a MILSTRAP policy that was DoD mandated.

## Navigation

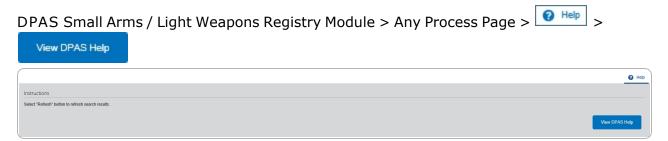

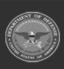

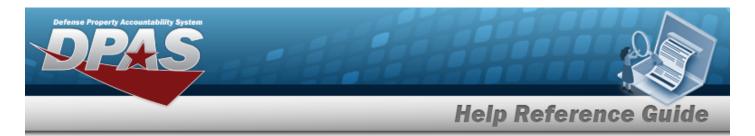

# Defense Property Accountability System (DPAS) Small Arms / Light Weapons Registry Module

Welcome to the Defense Property Accountability System (DPAS) Small Arms / Light Weapons Registry Help System.

## **DPAS Summary**

The Defense Property Accountability System (DPAS) is a Department of Defense (DoD) property management system.

It is the Accountable Property System of Record (APSR) for over 20 DoD Agencies and Military Services.

This online system is administered by the Office of the Under Secretary of Defense for Acquisition & Sustainment/Office of Assistant Secretary of Defense for Sustainment/Logistics (OUSD (A&S) / OASD Sustainment / Logistics), a branch of the Office of the Secretary of Defense (OSD).

## **Registry Summary**

The Small Arms / Light Weapons Registry module is designed to create accountability for all weapons within the DoD. This module is in response to a MILSTRAP policy that was DoD mandated.

There are three ways to enter and manage weapons:

• Auto Add (DPAS Managed)

- The weapons are entered in either the PA or Warehouse modules.

• Auto Add (Externally Managed)

The weapons are entered through DLMS Transactions.

- Manually Add
  - The weapons are entered manually through the Registry module.

# **Registry Structure**

The Registry module is set up in a hierarchy type model:

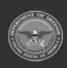

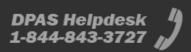

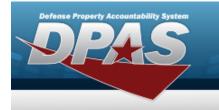

**Help Reference Guide** 

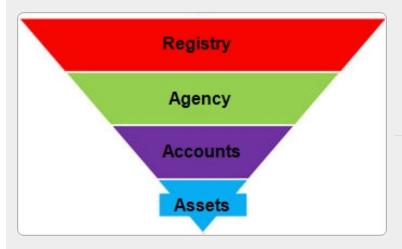

Registry — created by the DPAS User Account Team — Completes a MILSTRAP Policy Requirement; all Registry works together for the DoD.

Agency — created by the DPAS User Account Team — Air Force, SOCOM; the specified branch of the military.

Accounts — created by the DPAS User Account Team — DoDAACs; where the weapon physically resides.

Assets — created by the DPAS User Account Team — Includes the history, where it is now, and where it is being shipped, etc.

DPAS Helpdesk

1-844-843-3727

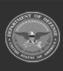

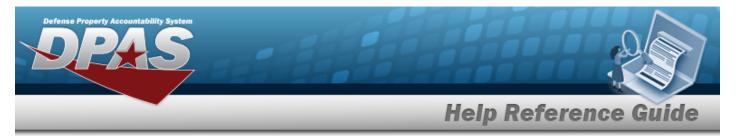

### **Registry Key Functions**

The main parts of the Registry module include:

- Registry Management, which includes:
  - Registry Asset Management
  - Account Management
  - In-Transit Management
  - Account Reconciliation
  - DLMS Transactions
- Inquiries
  - Registry Asset History
- Report Manager
  - View Reports

## **Registry User**

Registry is role-based, similar to all other DPAS modules. Those roles include:

- **Registry Manager** the all-encompassing role
- **Registry Administrator** the utility role
- Serialization Officer— the role specific to a DoDAAC
- **Registry Inquiry** the inquiry role
- **Agency Manager** the most basic role

The security uses C.R.U.D. methodology:

- Create
- Read (Inquiry)
- Update
- Delete

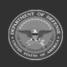

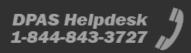

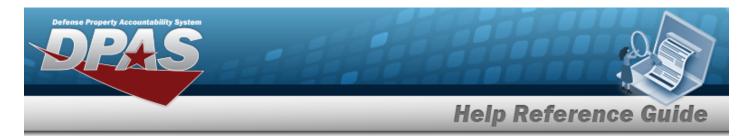

## Defense Property Accountability System (DPAS) Small Arms / Light Weapons Registry Module Navigation

## **Overview**

This page describes the primary features found on the Registry pages:

- Blue Menu Bar
- Menu Bar
- Instructions
- Help
- Search Criteria
- Results Grid
- Standard Buttons

Additional information about DPAS can be found at the DPAS Support Site.

# Navigation

DPAS Small Arms / Light Weapons Registry Module > Any Process Page > 2 Help >

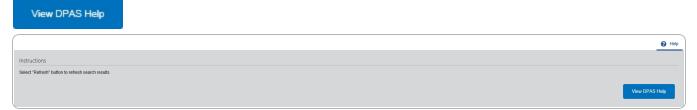

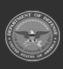

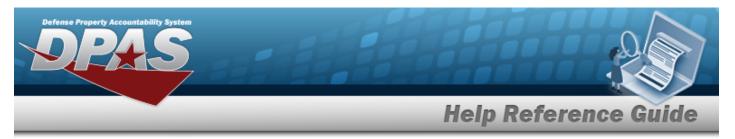

### Blue Menu Bar

The Blue Menu bar is at the very top of the page.

The items on the left side are:

- **DPAS logo** Returns to the home page.
  - Module Name Small Arms.Light Weapons Registry \_

Shows where the user is currently working. Opens to a drop-down list of available modules; select to open a different module.

The items on the right side are:

- Element Opens the Active Tier pop-up window. Shows the Forces available to the user.
- User ID User D GROCEEP — Opens the Log Out menu item.

## Menu Bar

The Menu bar is between the Red Menu bar and the Process page. While each user's Menu Bar contains different items, they all work the same way to open a Process page. There are two methods to open a Process page: either the Menu item drop-down lists, or the Search field.

#### Use the Menu item drop-down lists

- 1. Hover the mouse over a Menu item drop-down list. *The drop-down list of the processes in that Menu item appears.*
- 2. Select a process from the drop-down list. *The Process page appears.*

#### Use the Search field

- 1. Select the down arrow in the Search field. *The complete list of all the Registry processes appears.*
- 2. Select a process from the drop-down list. *The Process page appears.*

OR

1. Start entering characters in the Process name in the Search field. Using Intellisense, the Process names with those characters appear.

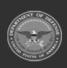

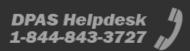

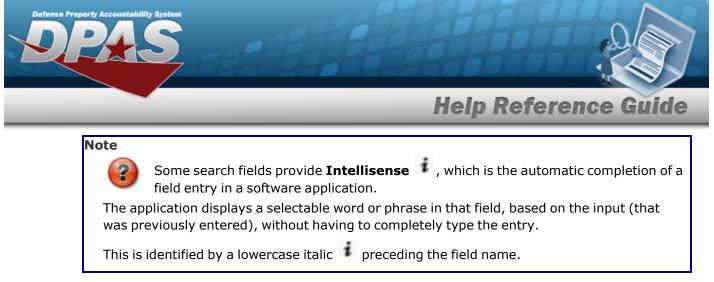

2. Select a process from the drop-down list. *The Process page appears.* 

## Instructions

At the top of each Process page is a collapsed Instructions panel.

View the Instructions

- Select 😢 া . The Instructions panel expands.
- The Instructions panel assists with various options on the Process page:

|                                                  | <u>0</u> +    |
|--------------------------------------------------|---------------|
| structions                                       |               |
| lect "Refresh" button to refresh search results. |               |
|                                                  | View DPAS Hdp |
|                                                  | View DPAS He  |

# Help

At the bottom right of the Instructions panel is the Help button

View the Help System

- Select View DPAS Help . The Help System opens in a separate tab.
- The Help System is context-specific, and opens to the Overview topic for the current Process page.

# Search Criteria

Most Registry Processes have a Search Criteria panel. Use it to narrow the number of records in the Results Grid.

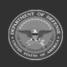

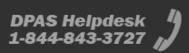

View DPAS Help

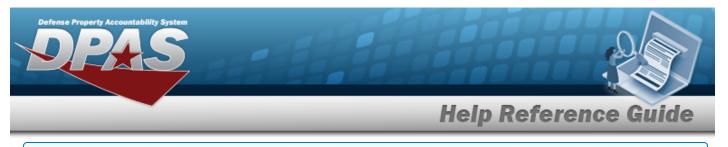

#### Use the Search Criteria panel

- 1. Enter the available information in the fields.
- 2. Use the field assistance available:
  - Use the drop-down \_\_\_\_\_ to select the field entry.
  - Start entering characters in the fields with i .

|        | Note                                                                                                    |  |  |  |
|--------|----------------------------------------------------------------------------------------------------|--|--|--|
|        | Some search fields provide <b>Intellisense</b> <i>i</i> , which is the automatic completion of a field entry in a software application.                            |  |  |  |
|        | The application displays a selectable word or phrase in that field, based on the input (that was previously entered), without having to completely type the entry. |  |  |  |
|        | This is identified by a lowercase italic 🚺 preceding the field name.                                                                                               |  |  |  |
| •      | Use to open the Browse pop-up window.                                                                                                    |  |  |  |
| Select | to perform the search, or select Reset to clear the fields.                                                                                                    |  |  |  |

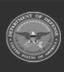

8

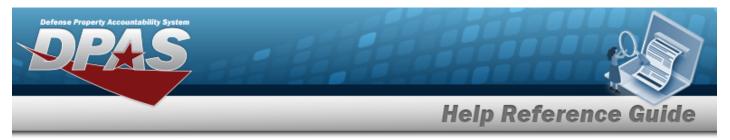

### **Results Grid**

Each Process page displays the corresponding data in a Results Grid. Each Results Grid has basic properties that are always the same.

Flightline Tools - General

Those include:

- Title Bar Srid Options → + Add / Edit 
  Delete Shows the overall Results Grid buttons.
- Column Header Authorization Id T Authorization Type T Authorization Desc ⊤ Platform ⊤ Unit Edit T Mission Description T Match Qty

Shows the title of each column, along with the ability to sort and / or filter that column.

F016

Flightline Tools - General Mobility

Individual Records -216AAOA

Standard

Shows the rows of data in the Results Grid.

## Standard Buttons

Each Registry process page has some basic buttons that are always the same. *Those include:* 

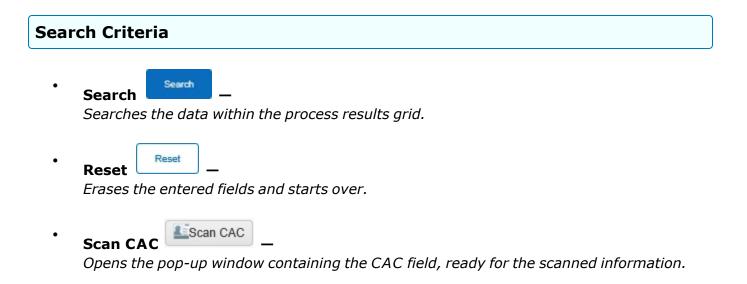

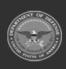

Off

| Defens | e Property Accountability System                                                                                                    |
|--------|----------------------------------------------------------------------------------------------------|
|        | Help Reference Guide                                                                                                    |
| Res    | ults Grid                                                                                                    |
| •      | Add + Add -<br>Creates a new record in the process results grid.                                                                        |
| •      | <b>Grid Options</b> —<br>Changes the way information appears in the Results Grid. See Grid Options Overview for additional information. |
| Indi   | ividual Records                                                                                                    |
| •      | Edit –<br>Revises a record in the process.                                                                                              |
| •      | <b>Delete</b> –<br>Erases a record in the process.                                                                                      |
| •      | <b>History</b> —<br>Opens the History pop-up window, and shows the past edits of the record in the process.                             |
| •      | Labels                                                                                                    |

*Opens the Print Labels pop-up window, and prints the labels for that record in the process.* 

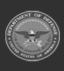

DPAS Helpdesk 1-844-843-3727

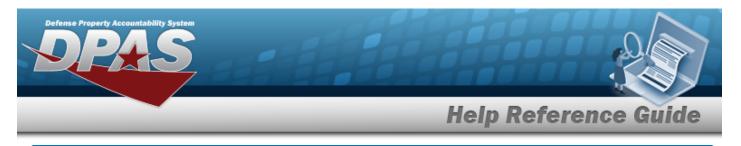

## Defense Property Accountability System (DPAS) Small Arms / Light Weapons Registry Module Grid Options

## Overview

This page describes the features of the Grid Options within the Results Grid in the Small Arms / Light Weapons Registry Management module.

## Navigation

DPAS Small Arms / Light Weapons Registry Module > Any Process Page > Results Grid > Title

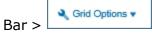

# **Grid Options**

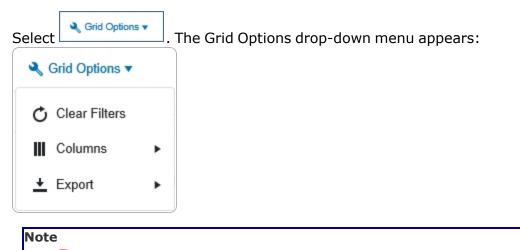

The Export option only appears in the Inquiry menu items.

These options change the way information appears in the Results Grid. They include:

#### **Clear Filters**

Erases any filters used within the Results Grid columns.

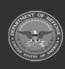

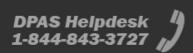

| 4 | Defense Property Accountability System DPAS |                      |
|---|---------------------------------------------|----------------------|
|   | _                                           | Help Reference Guide |
|   | 🔍 Grid Options 🔻                            |                      |
|   | 🖒 Clear Filters                             |                      |
|   | 🚻 Columns 🔹 🕨                               |                      |
|   | 🛨 Export 🕨 🕨                                |                      |
| C | Columns                                     |                      |

Changes what columns are viewed in the Results Grid.

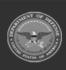

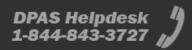

Defense Property Accountability System

**Help Reference Guide** 

| ▲ Grid Options ▼                                        |                                                                                                    |                                                               |  |  |
|---------------------------------------------------------|----------------------------------------------------------------------------------------------------|---------------------------------------------------------------|--|--|
| 🖒 Clear Filters                                         | Serial Nbr 🕴                                                                                                    | Item Desc                                                     |  |  |
| Clear Filters     III   Export                          | Serial Nbr :<br>Columns<br>Show/Hide All<br>Show/Hide Defaults<br>Defaults<br>Stock Nbr<br>Serial Nbr<br>Serial Nbr<br>Item Desc<br>I DoDAAC<br>DoDAAC<br>State Cd<br>Status Cd<br>Last Trans Dt/Tm<br>B | <ul> <li>Established By</li> <li>Established Dt/Tm</li> </ul> |  |  |
| Official Use Only<br>AS Support<br>ASSupport@leidos.com | Born On Dt E E E E E E E E E E E E E E E E E E E                                                                                                    |                                                               |  |  |

#### Export

Saves the Inquiry Grid in a different format.

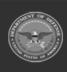

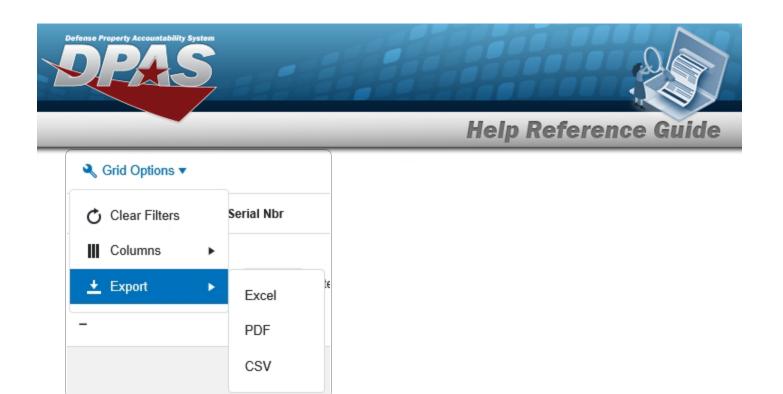

The format choices are:

- **Excel** editable spreadsheet
- **PDF** (Portable Document Format) non-editable document
- **CSV** (Comma Separated Values) editable text

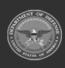

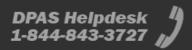